# **User Guide for IRIS VR Headset Player**

## **User Guide Content**

**Part 1. Basic Introduction**

**Part 2. How to scroll up&down within the screen**

**Part 3. How to manage files**

**Part 4. How to play video files stored in your PC**

**Part 5. How to install apps**

**For any question, please contact us via [contact@pvr.fun](mailto:contact@pvr.fun)**

---------------------------------------------------------------------------------------------

**Part 1. Basic Introduction**

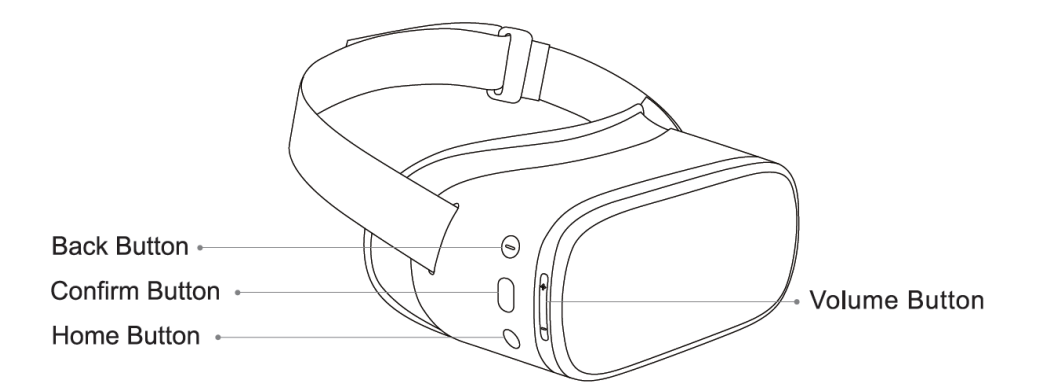

Back Button:

Single click or double click it (when required) to return to the previous interface.

### Confirm Button:

Click it to select, confirm or play;

Hold it while head tracking to drag/scroll the page up and down, left and right.

#### Home Button:

Click it to return to the home interface; Hold it to change the orientation of the interface

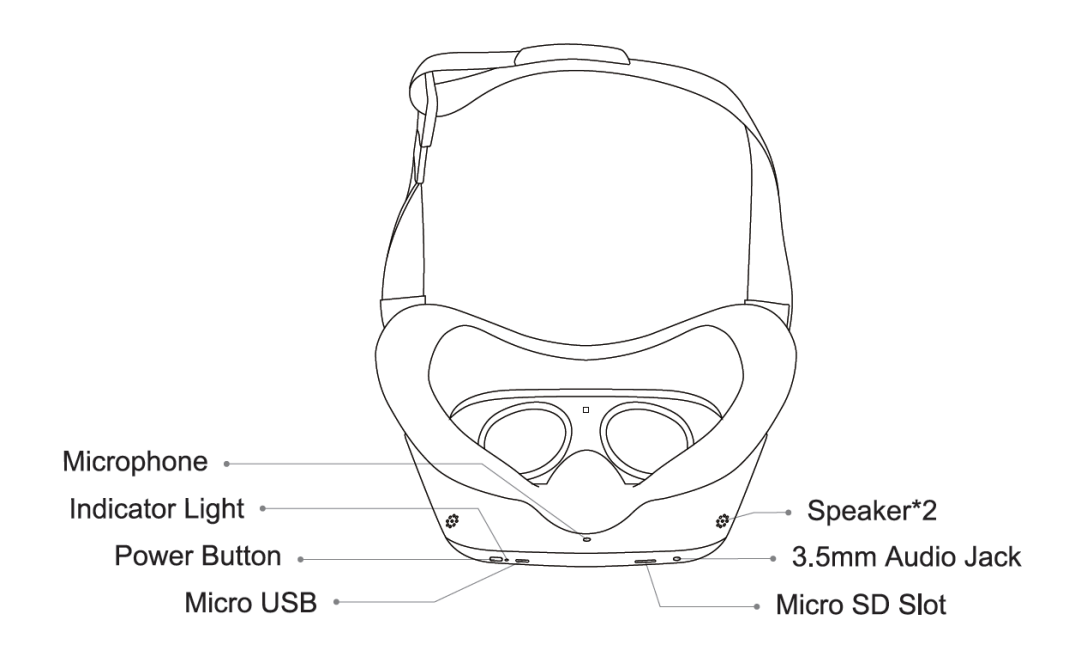

Power Button:

Hold it to power on/off or reboot the device

Micro USB slot:

For charging cable or other Micro USB cable

### MicroSD slot:

For external MicroSD card, Max. 256GB capacity supported, exFat formatted highly suggested

3.5mm Audio Jack:

For earphone option, for better privacy.

## **Part 2. How to drag/scroll the screen**

Hold the Confirm Button while do head tracking to drag/scroll the page up and down, left and right.

## **Part 3. How to copy/move files from IRIS internal storage to MicroSD**

### **card**

Step 1:

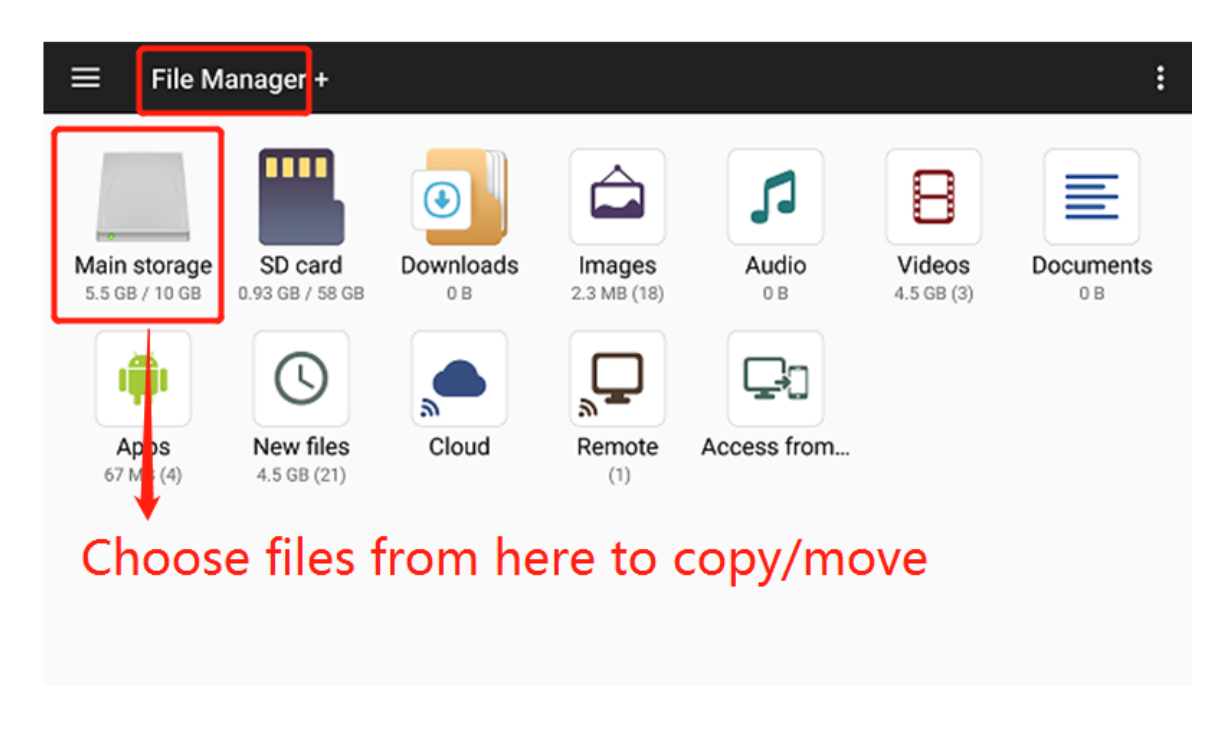

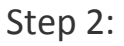

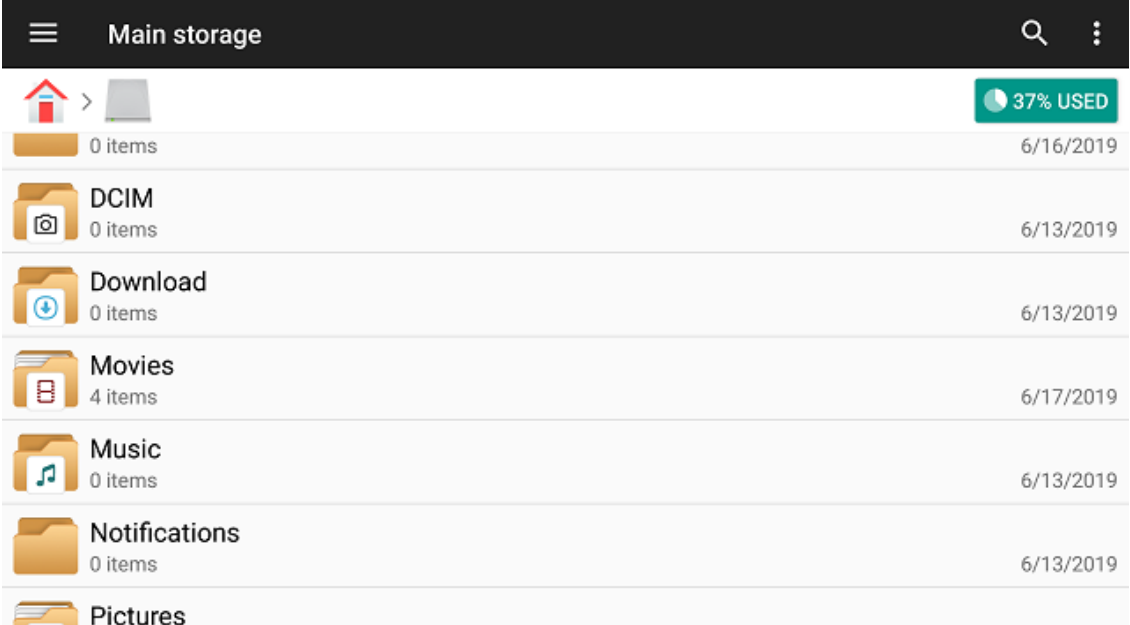

# Step 3:

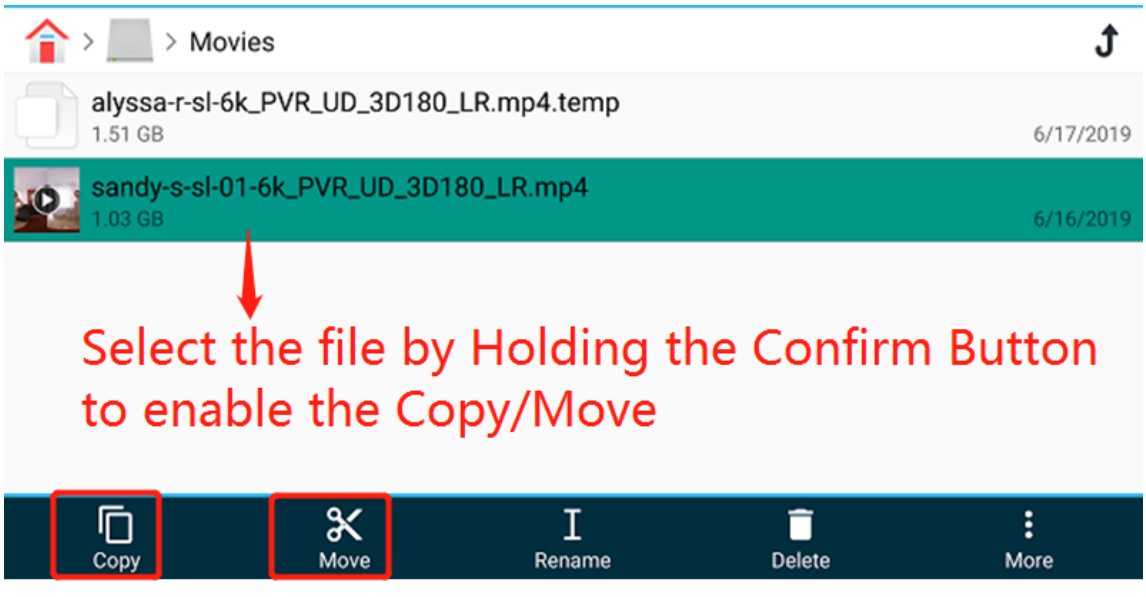

Step 4:

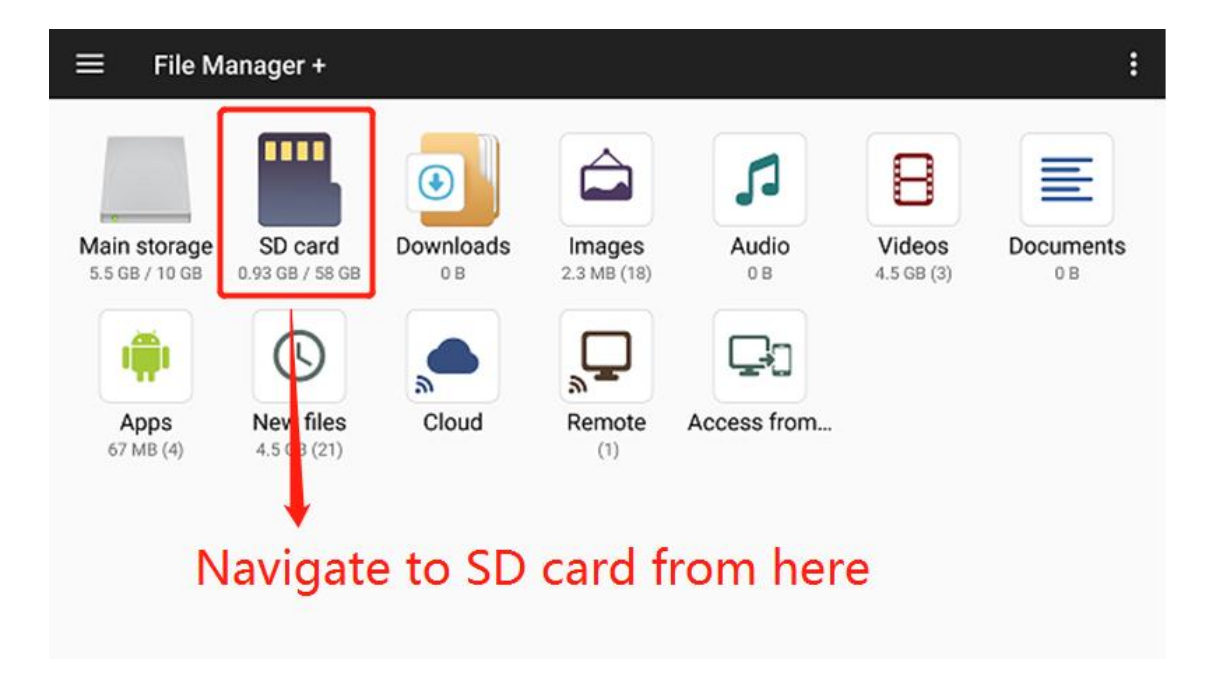

Step 5:

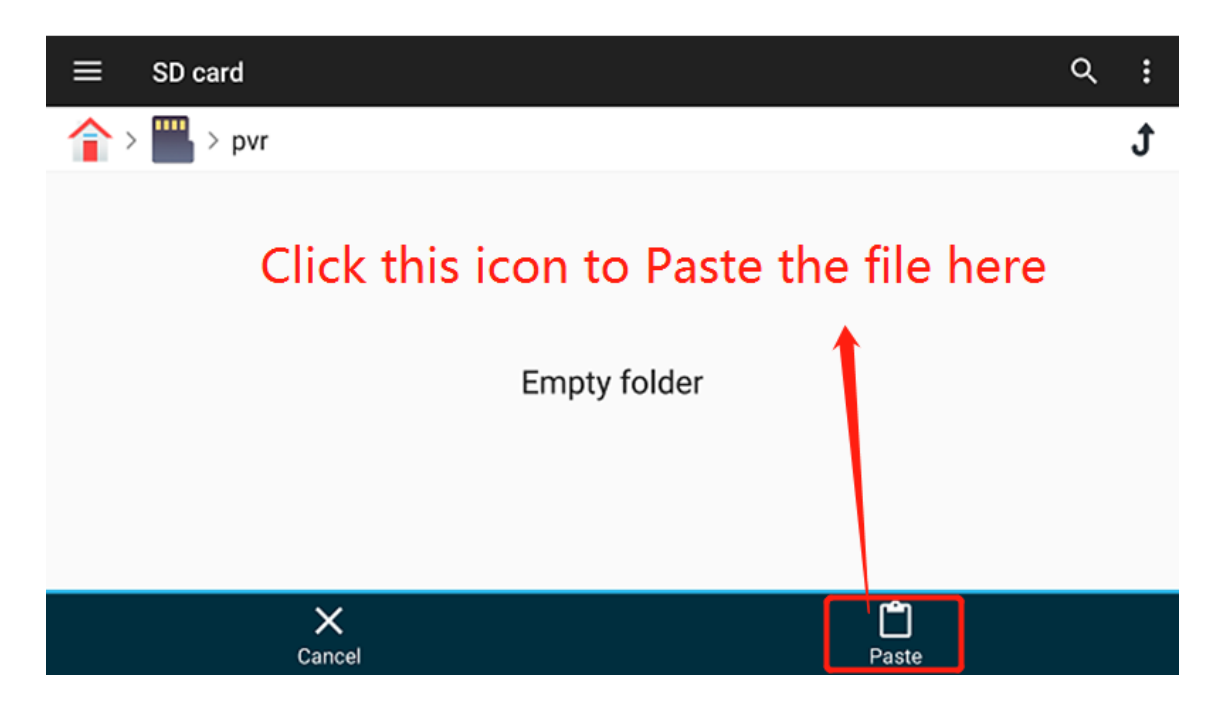

**Part 4. How to share files stored in your PC to IRIS device and play them on IRIS**

Step 1:

Share the folder where your videos are stored on your computer across local network. You can follow the guide from this link: [https://www.youtube.com/watch?time\\_continue=13&v=oLFfN0kPyWk](https://www.youtube.com/watch?time_continue=13&v=oLFfN0kPyWk)

Step 2:

Go to File manager in your IRIS and select "Remote" icon.

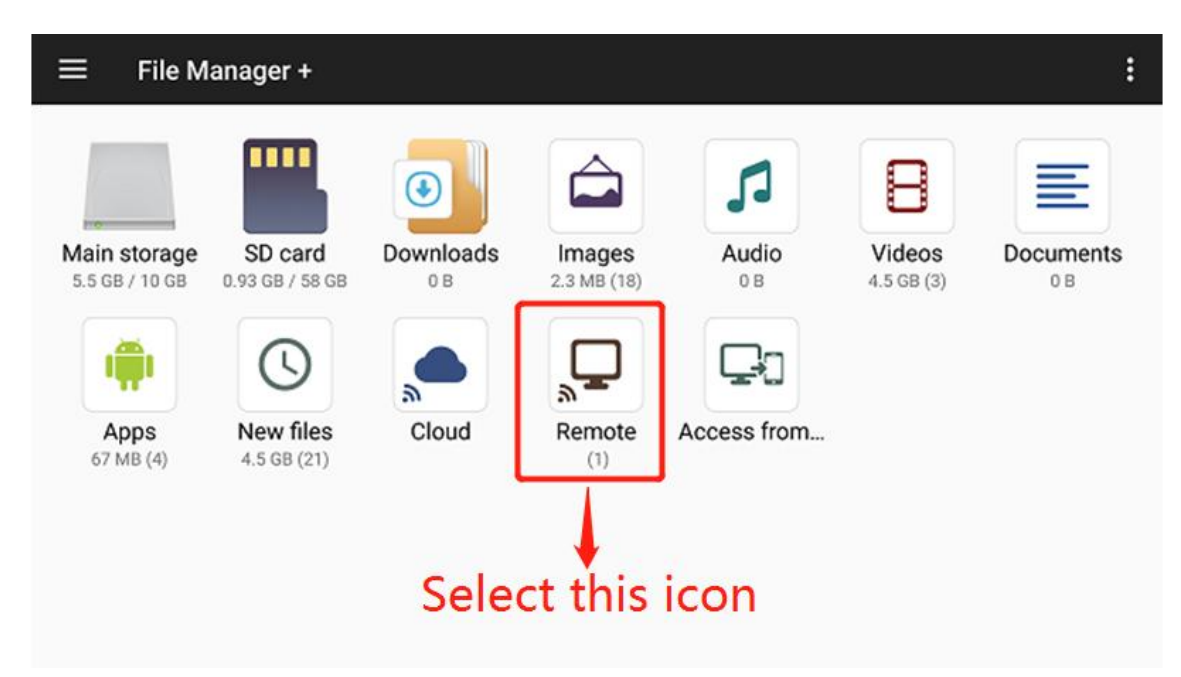

Step 3:

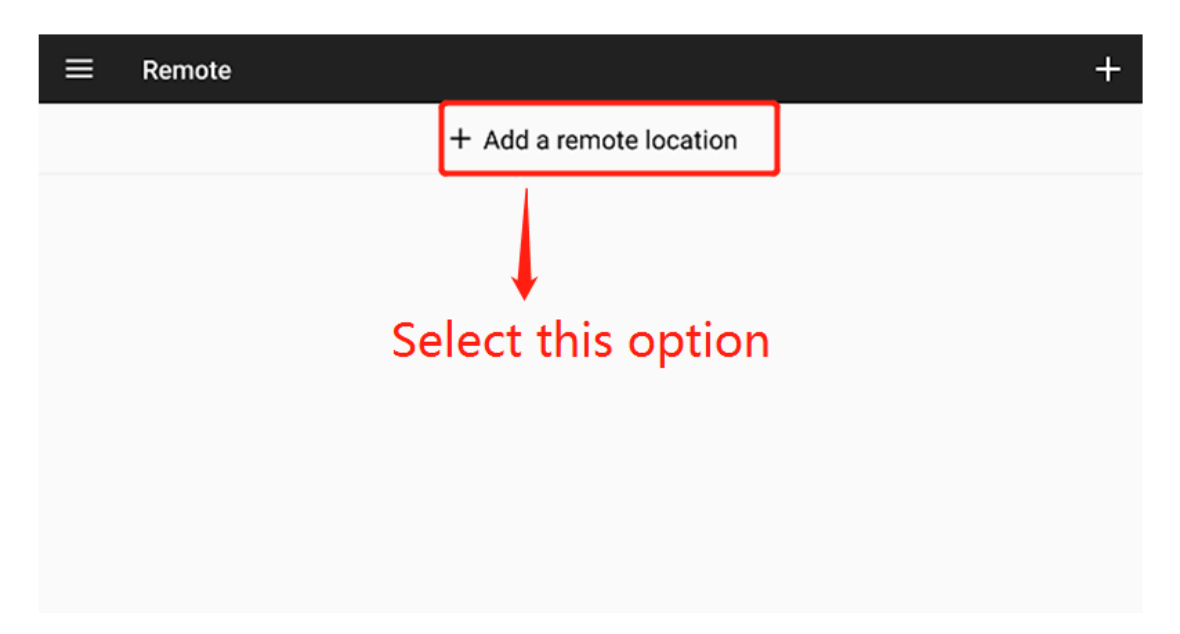

```
Step 4:
```
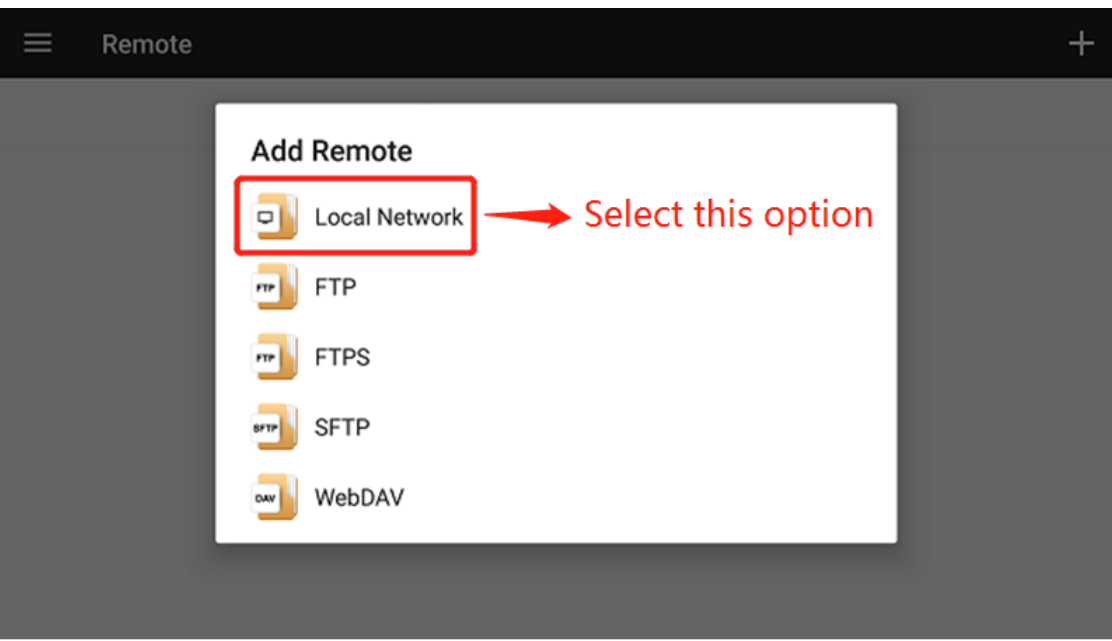

## Step 5:

The username & password will be the same as the login to your computer

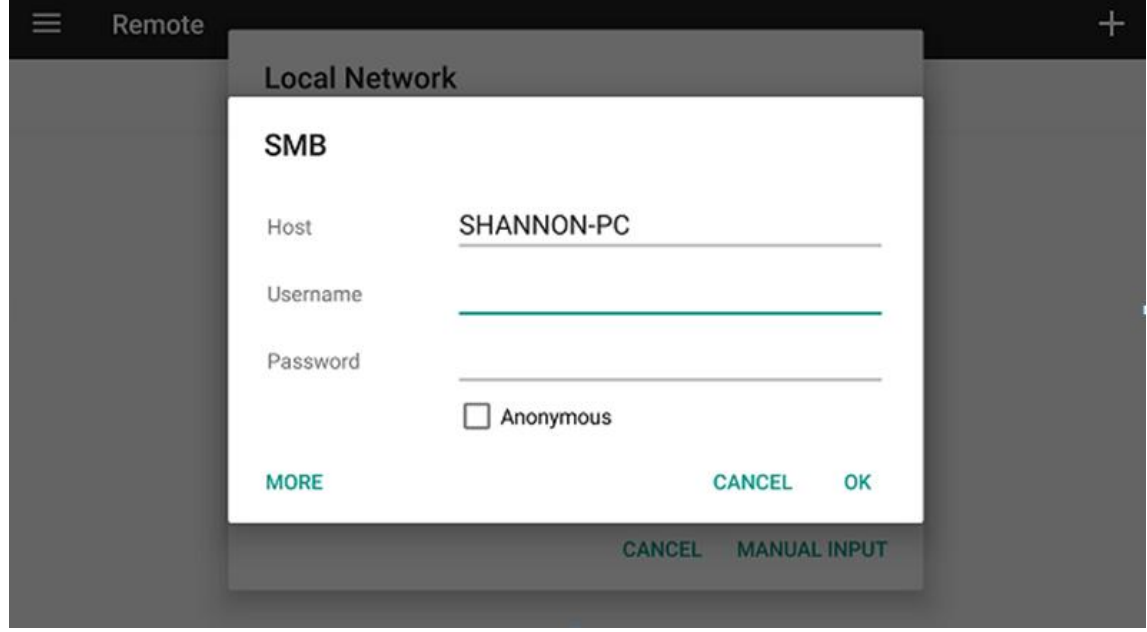

## Step 6:

Once logged in you will see the shared folder, select it and play the videos in it directly from IRIS device.

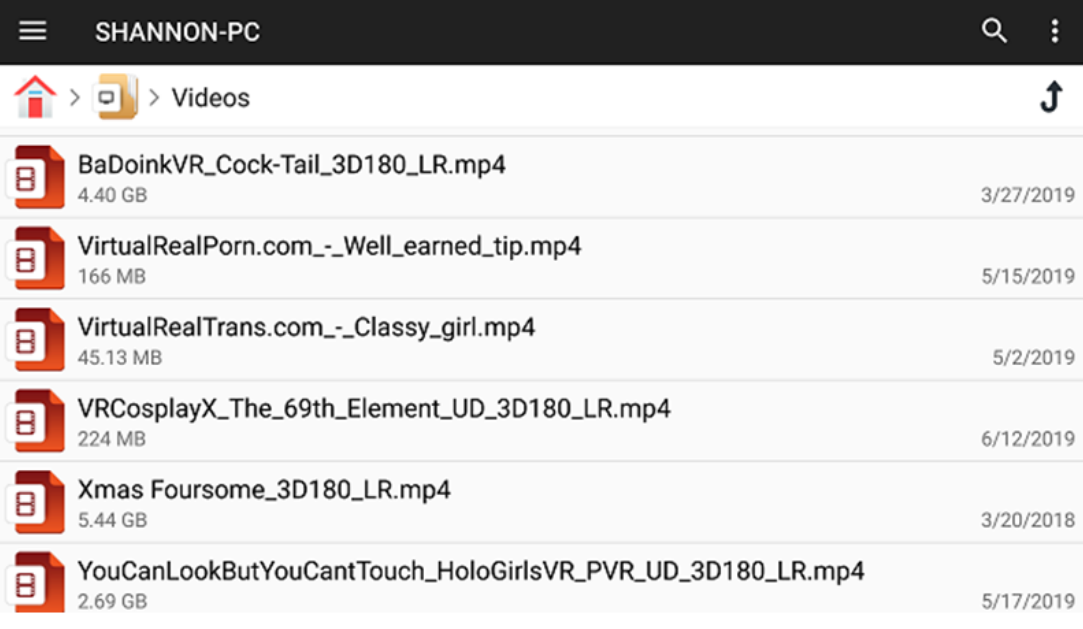

## **Part 5. How to install apps**

### Step 1:

PVR makes 3rd party apps available for optional download on to your IRIS via our very own App store. We will be adding more apps to the store as we grow.To see what apps are currently available for you to use on your IRIS visit the app store by selecting the 'Discover more apps' banner on the left of view on the home screen.

## Step 2:

Choose app by clicking box that contains this app. Selected app will be downloaded automatically. It will take several minutes depending on your network speed. So take a break and have a cup of tea!

### Step 3:

Tap Open when downloading is complete. You may be asked to give permission to install unknown resources apps for the first time(this windows will not appear next time).

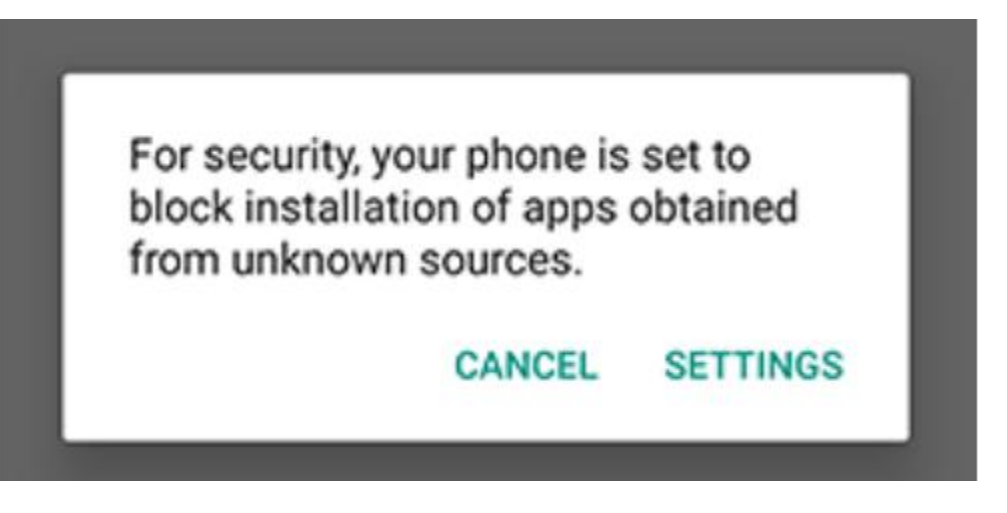

Choose SETTINGS, then scroll down on following window, just check "Unknown sources" and you're all set.

> Device administrators View or deactivate device administrators

#### **Unknown sources**

Allow installation of apps from unknown sources